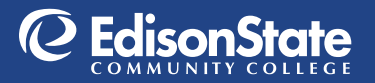

## How to Return Your Rentals

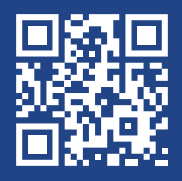

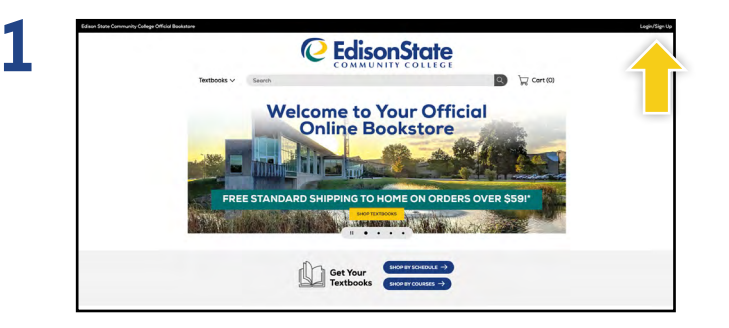

Visit your **Online Bookstore** at edisonohio.ecampus.com and select **Login/Sign Up** in the right-hand corner.

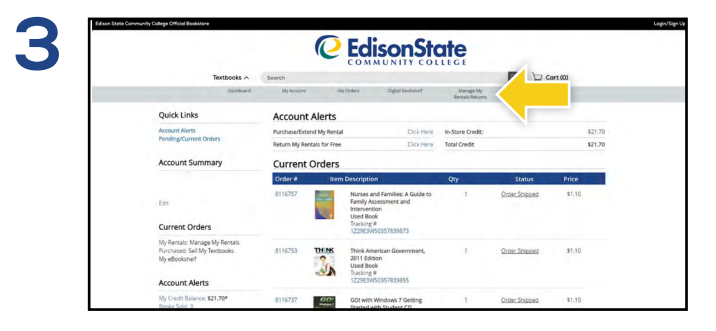

Select **Manage My Rentals/Returns** from the menu at the top.

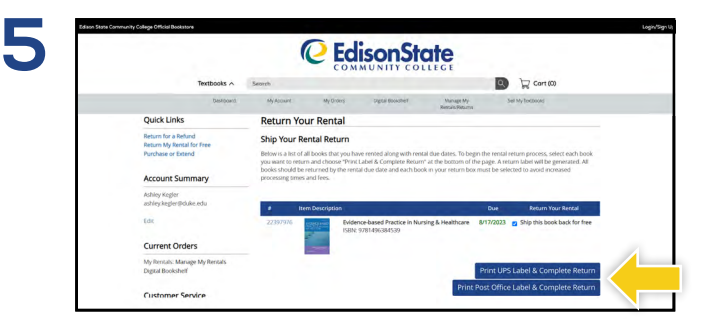

Locate the rental(s) you wish to return and check the **Ship this book back for free** box. Once you have selected the item(s) you wish to return, select **Print Label & Complete Return.**

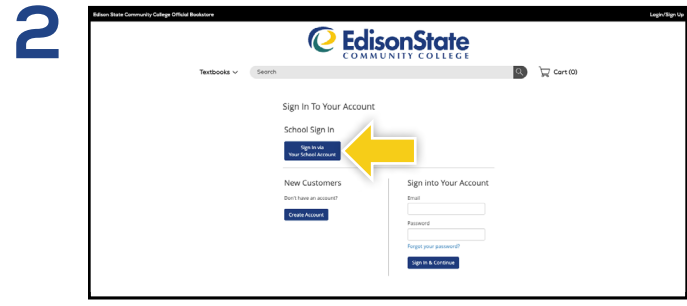

Select the **Sign in via Your School Account** button and sign in using your Edison state Community College credentials.

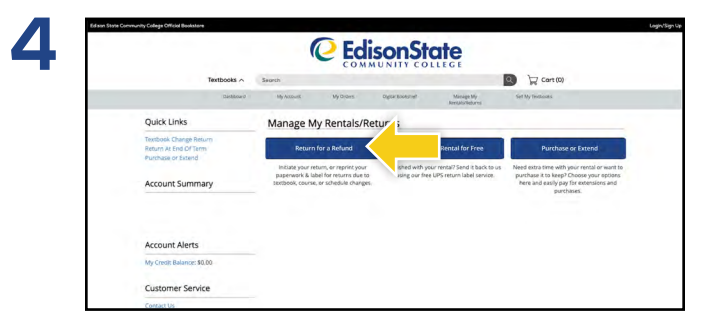

Select **Return My Rentals for Free** to continue.

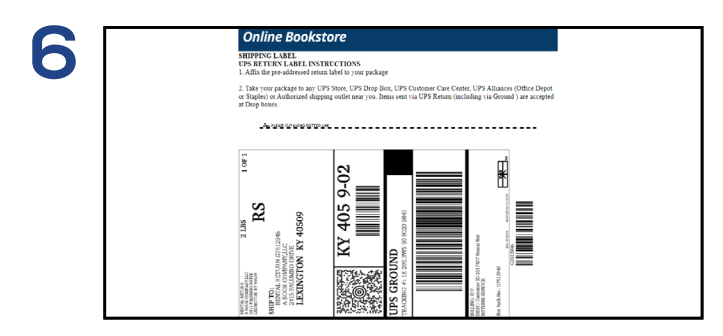

Print your free UPS or Post Office label and packing slip. Insert the packing slip with the rental(s) you are returning and affix the shipping label to the outside of your package. Take your package to any UPS Store or Post Office, depending on which label is used.

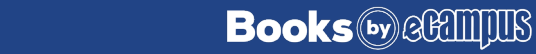